## Accessing Khan Academy-Students

The *first time* you access Khan Academy you will need to follow these set up directions:

- Log in to Clever using your Office 365 account. This can be done by going straight to Clever at https://clever.com/in/pwcs or by signing into your Office 365 account, clicking on the waffle (application icon in the upper left hand corner) and selecting Clever from the list of applications.
- 2) Once you are logged into Clever, click on the Khan Academy icon.

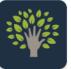

Khan Academy (i)

| 3) Click on Yes! Sign me in!                                                                                                    | 4) Click on I don't have an                                                                                                    | 5) Click Not now.                                                                                                    |
|----------------------------------------------------------------------------------------------------|----------------------------------------------------------------------------------------------------|----------------------------------------------------------------------------------------------------|
| Welcome to Khan Academy<br>Do you already have a Khan Academy account?<br>Yest Sign me Int<br>No. I need to create a new Khan Academy account.                                                                                                    | Sign in to your Khan Academy account.                                                                                                    | Welcome to Khan Academy To ensure you never lose access to your account, we recommend connecting a non-school related email. EMAIL Vouremail@example.com Submit Not now. |
| 6)       Pick your grade level and click continue.         Personalize Khan Academy         Number of the state state | 7)       Pick the desired courses and click continue.         Personalize Khan Academy         2. What courses can we help you learn?         Crosse 4-3 and wet update your rescons for you?         Math       See all (32)         Early math       1 st grade         Arts and humanities       See all (9)         Computing       See all (9)         Computing       See all (9)         Back       Step 2 of 2 • • | 8) Pick a new avatar by clicking on the leaf. Not all avatars are available to you in the beginning. Click Save once you selected your avatar.                           |

<u>9)</u> Students can start the courses assigned to them from Khan or teachers can assign lessons to the students. (Note – teachers cannot assign lessons to students until after they have logged in for the first time.)

## Get a QUICK START by using the SEARCH bar

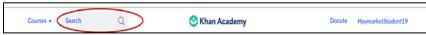

Students can search key words like:

- Math decimal, denominator, equivalent fraction, equivalent relationship, greatest to least, improper fraction, least to greatest, mixed number, numerator, round
- Language Arts grammar words like pronoun, verb, noun

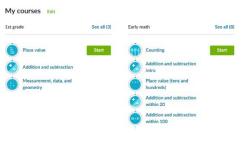